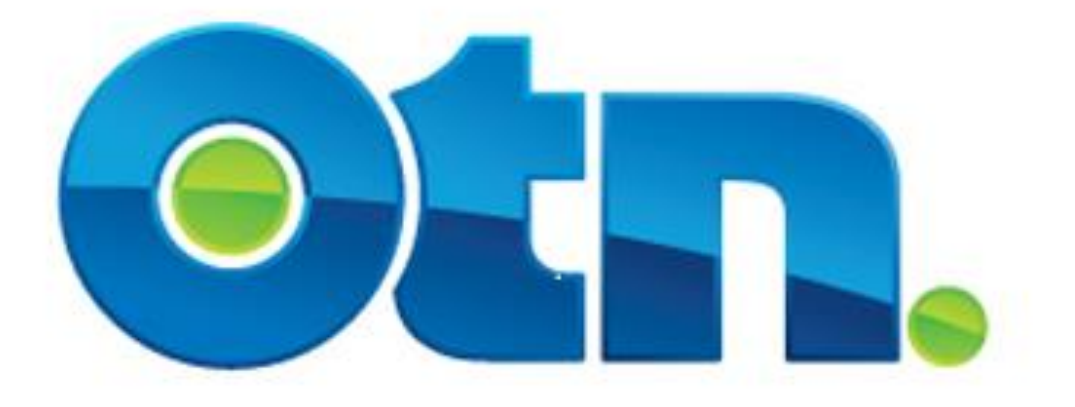

## **How Schedule & Manage a Point-to-Point Event**

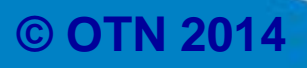

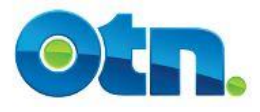

## **Table of Contents:**

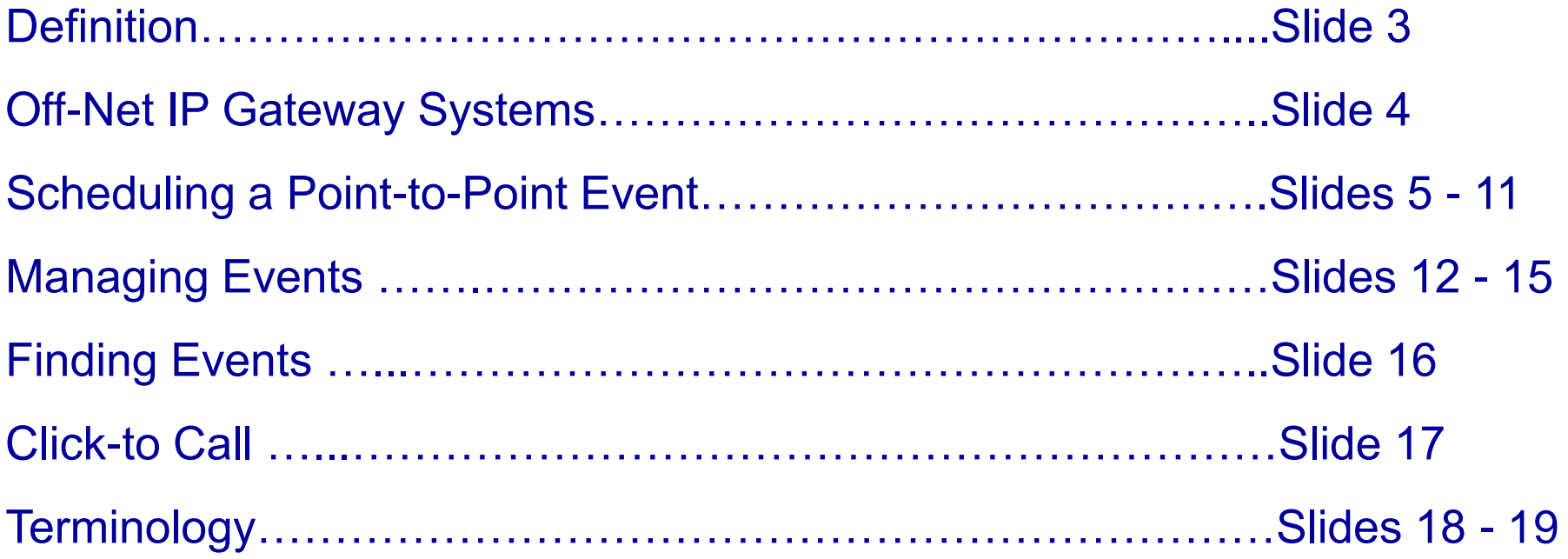

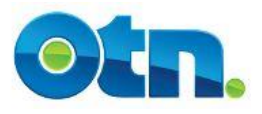

# **Definition**

- **Point-to-point events take place between two videoconference systems and do not require the involvement of a bridge.**
- **Point-to-point calls can be scheduled at any time.**
- **Point-to-point events provide users with portal calling features.**

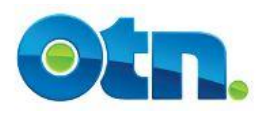

# **Off-Net IP Gateway Systems**

• **When scheduling a Point-to point event there are some systems that require a Bridge - for instance OTN members that have off net systems. Events including these type of systems need to be scheduled by 3 pm the day prior to the event occurring. Furthermore, the event has to be scheduled within OTN business hours. If you attempt to schedule the day of the event, Ncompass will display a message indicating that a Bridge is required. In this case, please contact OTN scheduling services for assistance.**

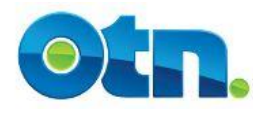

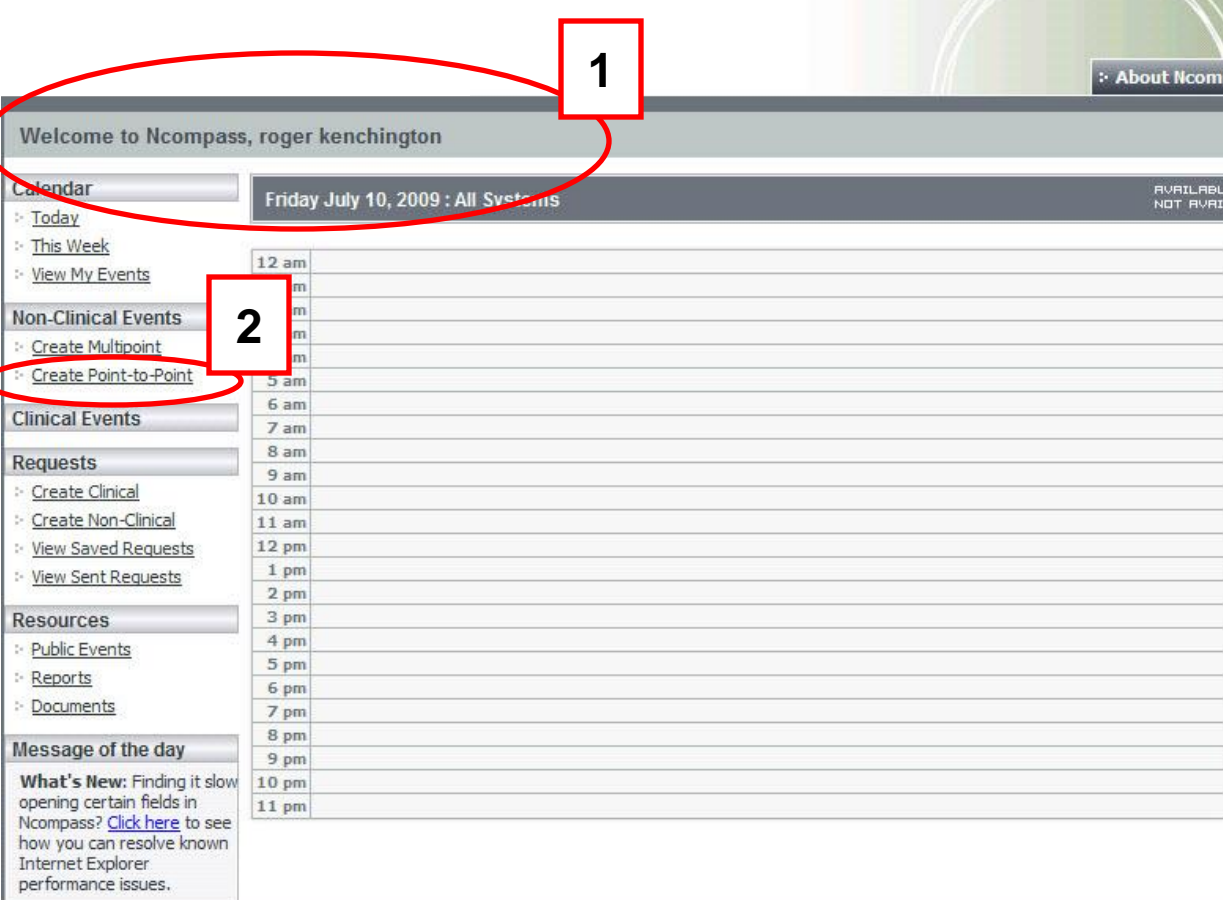

**[1]** Once you have logged into Ncompass you will be brought to this main welcome **page.** At the top left of the screen, in the main toolbar, there is a heading entitled Non-Clinical Events.

**[2]** Point-to-point events are events that are scheduled with only two cameras involved. Click on the Create Point-to-Point link.

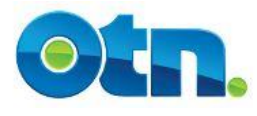

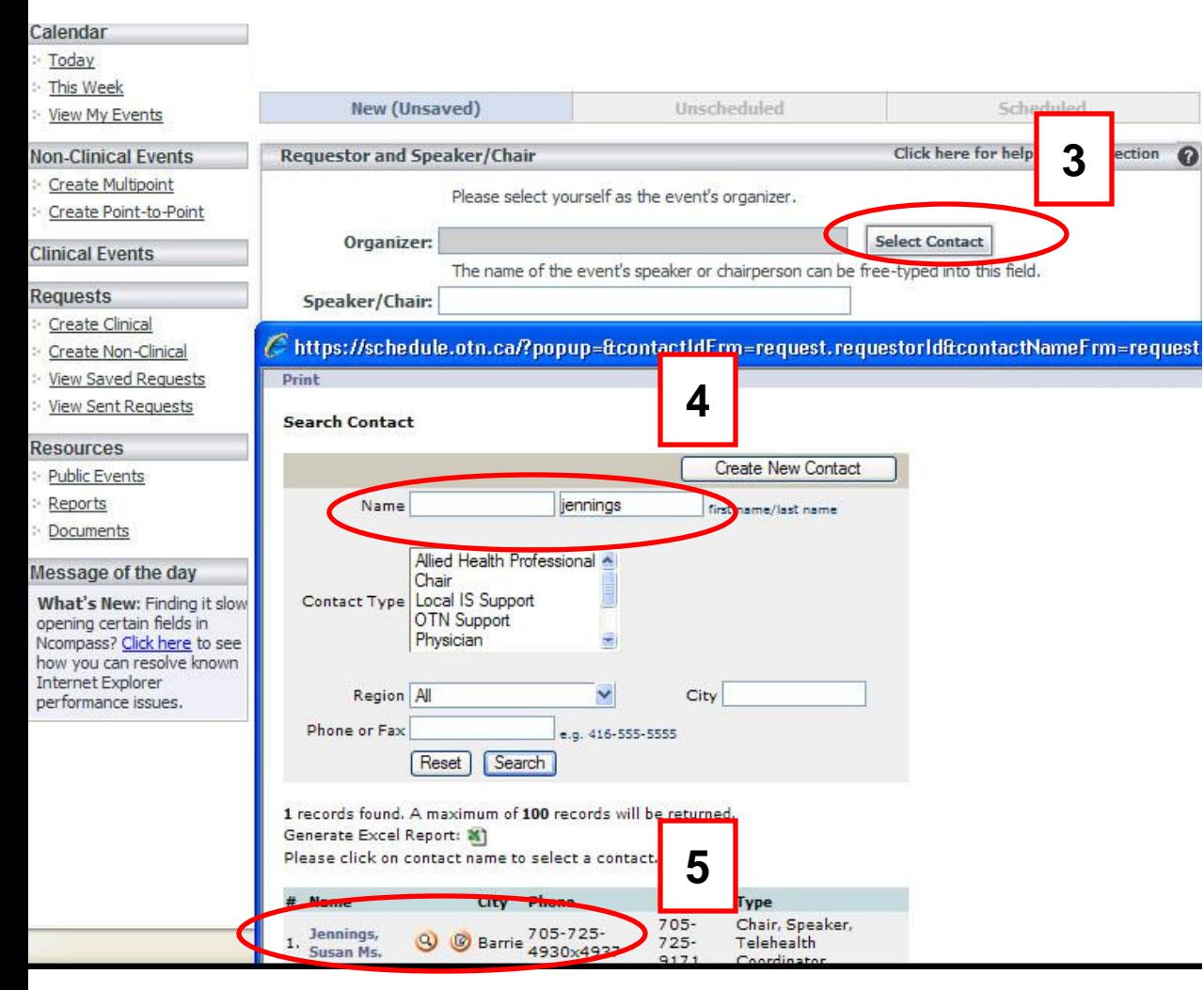

**[3]** You are the organizer of the event. You will need to select your name from a registry of organizers. This will bring up a new window.

**[4]** Enter a few characters from your first and last name and click search. A list of names will appear at the bottom of the screen.

**[5]** Select yourself by clicking on your name.

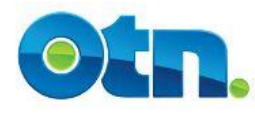

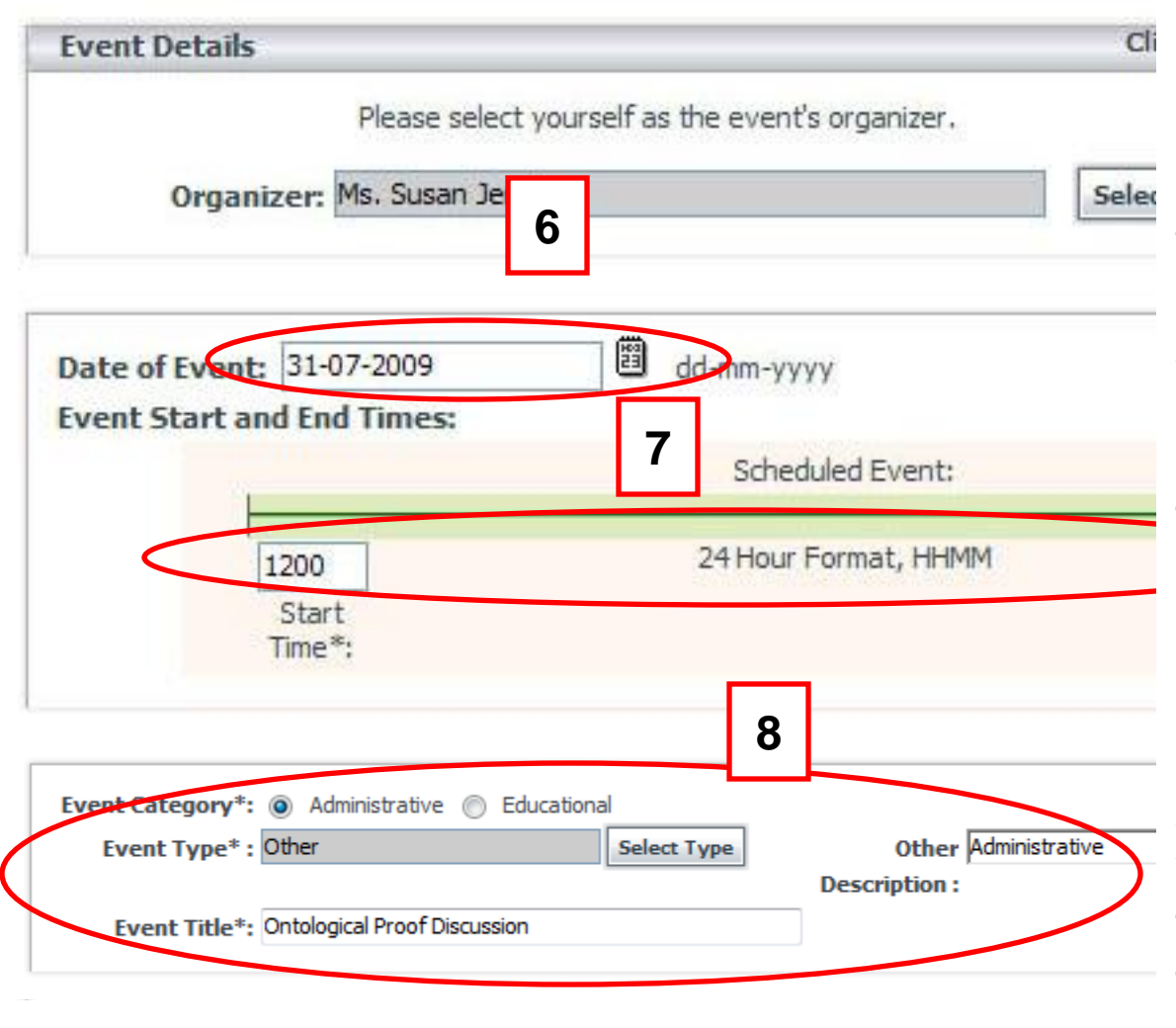

**[6]** Enter the Date of Event by clicking on the calendar icon () and selecting a date from the calendar. You may also type the date, using the format ddmm-yyyy (e.g. '31-07-2009' for July 31, 2009).

**[7]** Include the Start and End Times of the event in 2400 hour format.

**Slide 7 [8]** Indicate the Event Category. If you select Administrative the Event Type will be auto filled as Other and the Other field will be auto filled as Administrative. Manually type in the Event Title.

#### **Slide 7**

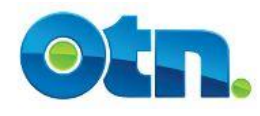

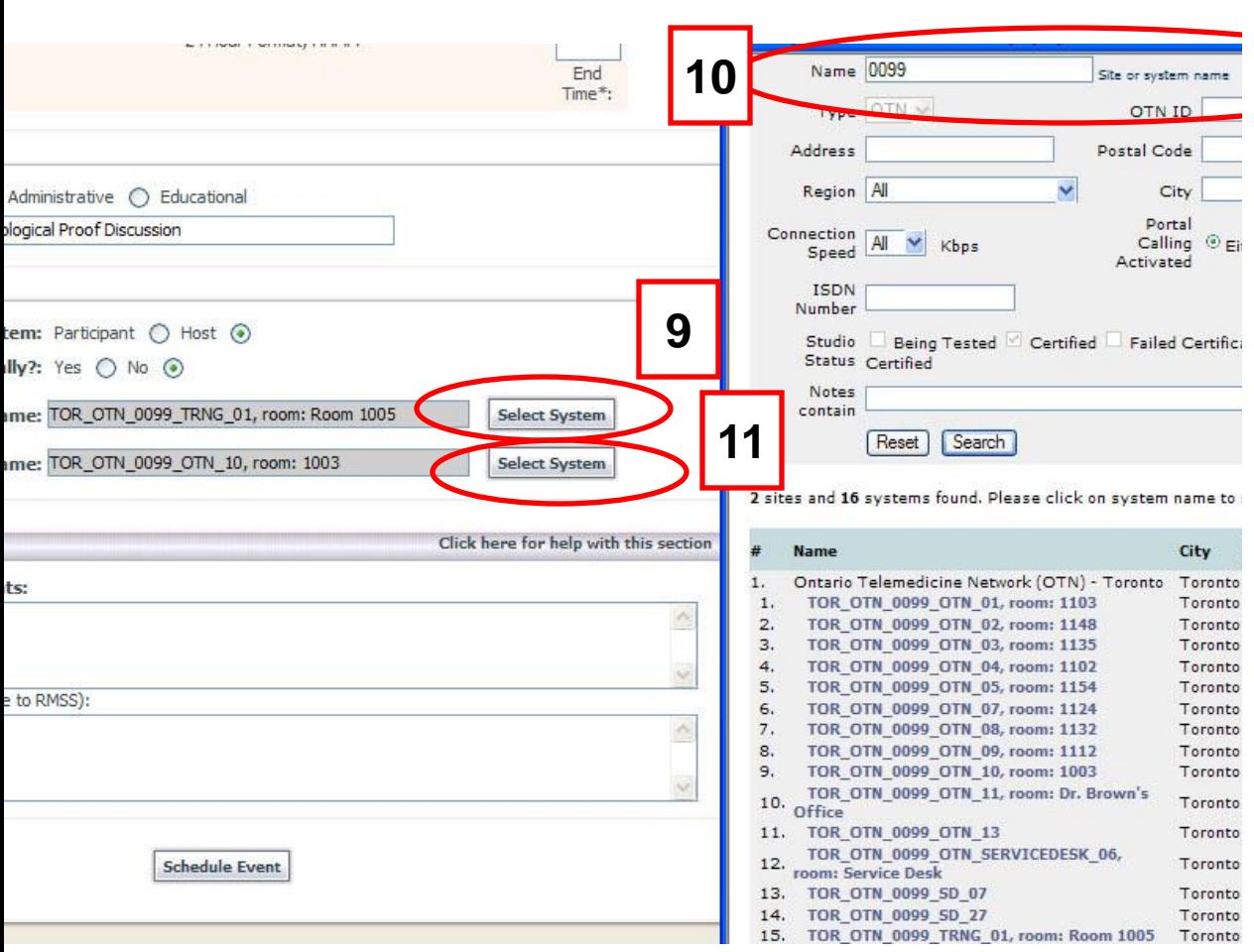

**[9]** The Host system is usually the system where the Organizer is located. Click on Select System button and a new window appears.

**[10]** In the new window, type the site number and click search. Select the appropriate address from the list.

**[11]** The system participating in your event needs to be selected. Follow the same process when finding the host.

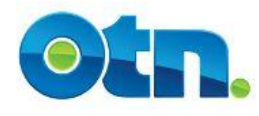

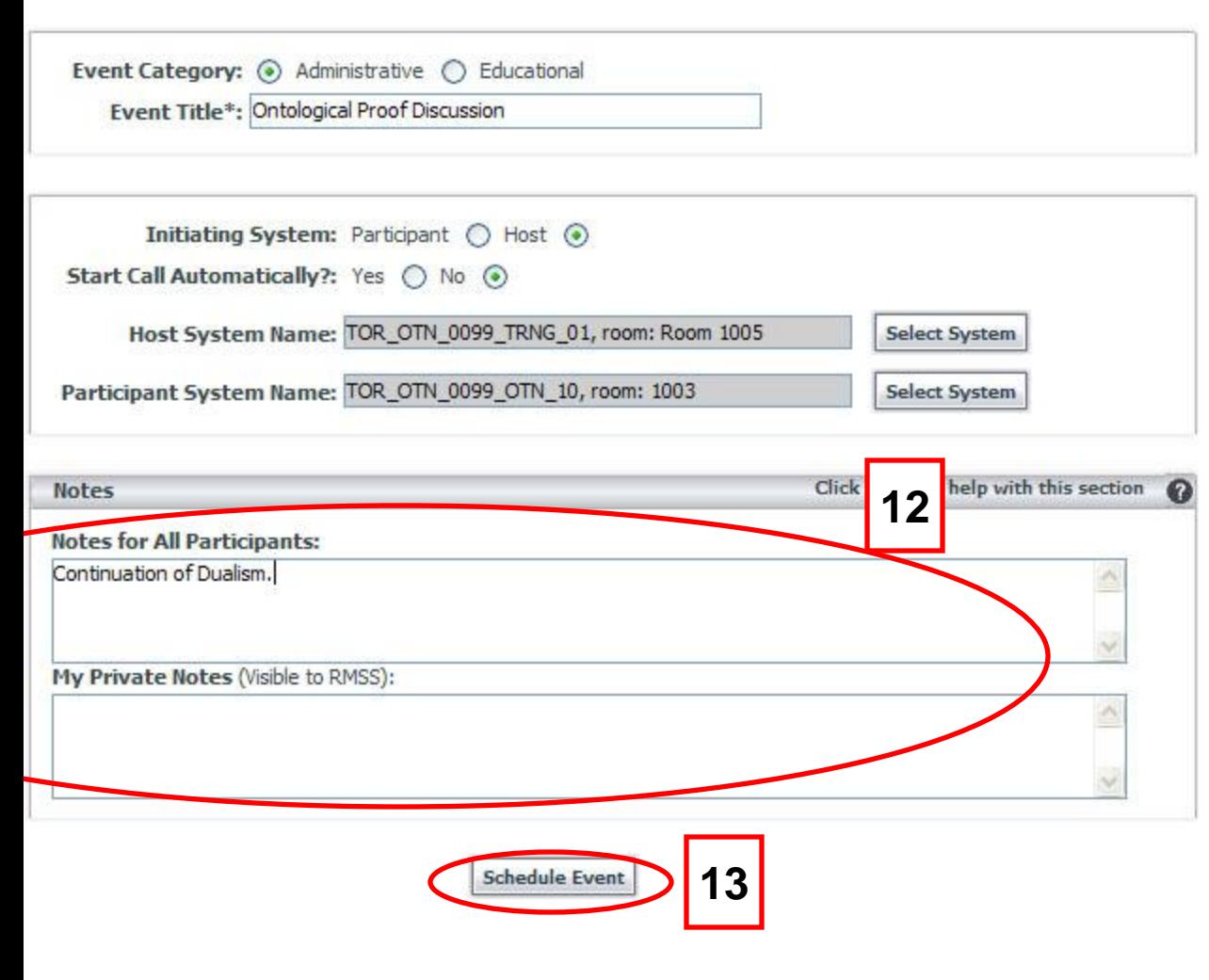

**[12]** Notes for all Participants will be visible to anyone viewing your event. The Private Notes are only visible to you, those attached to your system and to any member of the OTN Scheduling Team.

scheduled on the calendar. **[13]** Click on "Schedule Event" and review the message at the top of the screen for any errors. If there are errors, or missing fields, please enter and/or correct them, then click on the schedule button. Once you receive the 'Congratulations' message, you will notice that your meeting has been

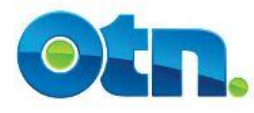

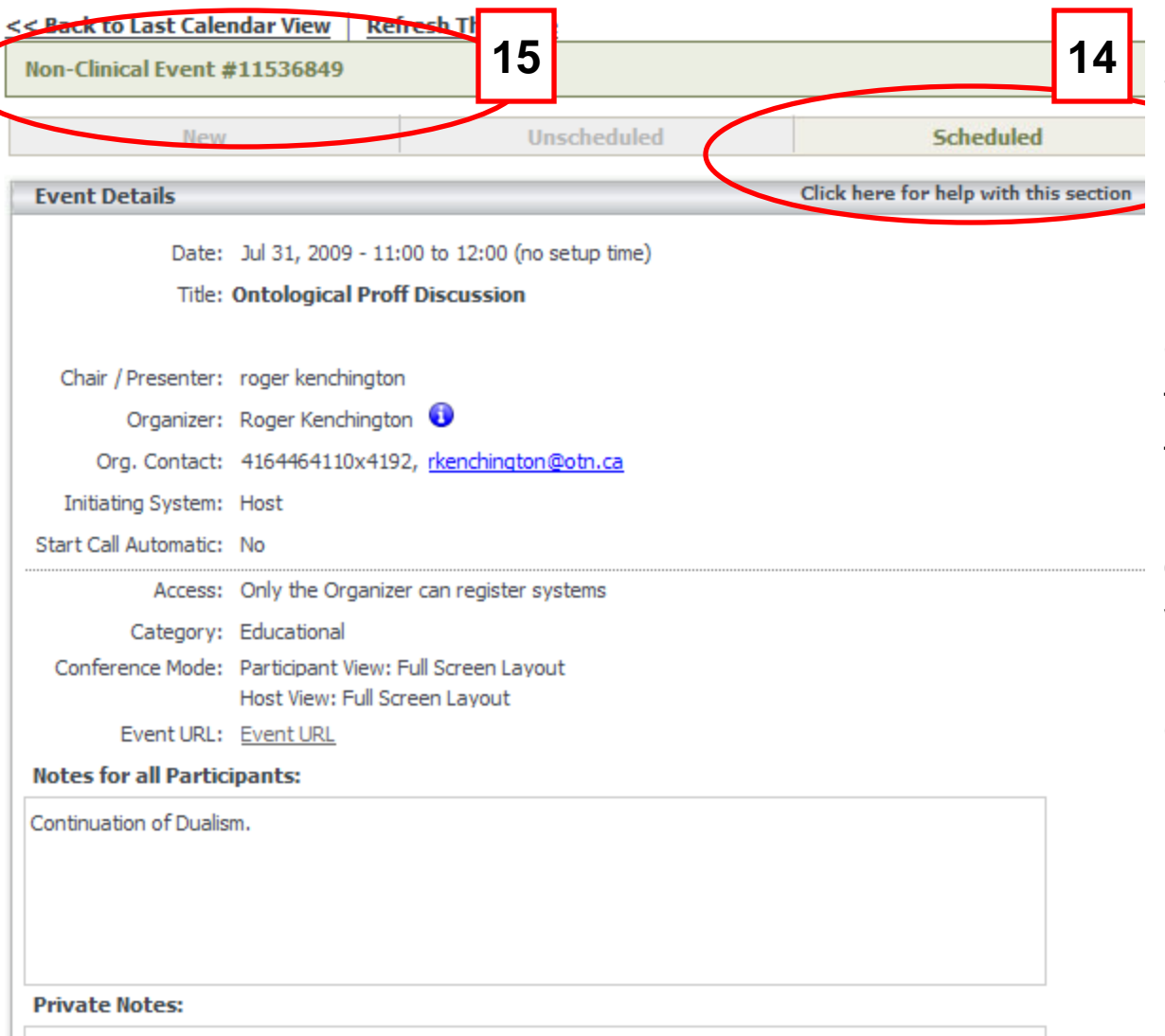

**[14]** The status of the event should have changed from New (Unsaved) to a Scheduled status.

**[15]** Ncompass also generates an event number that can be used to manage the videoconference. If you have any technical problems during your video conference, you can phone OTN's Service Desk and provide the event number.

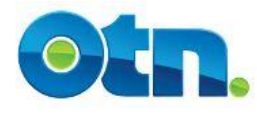

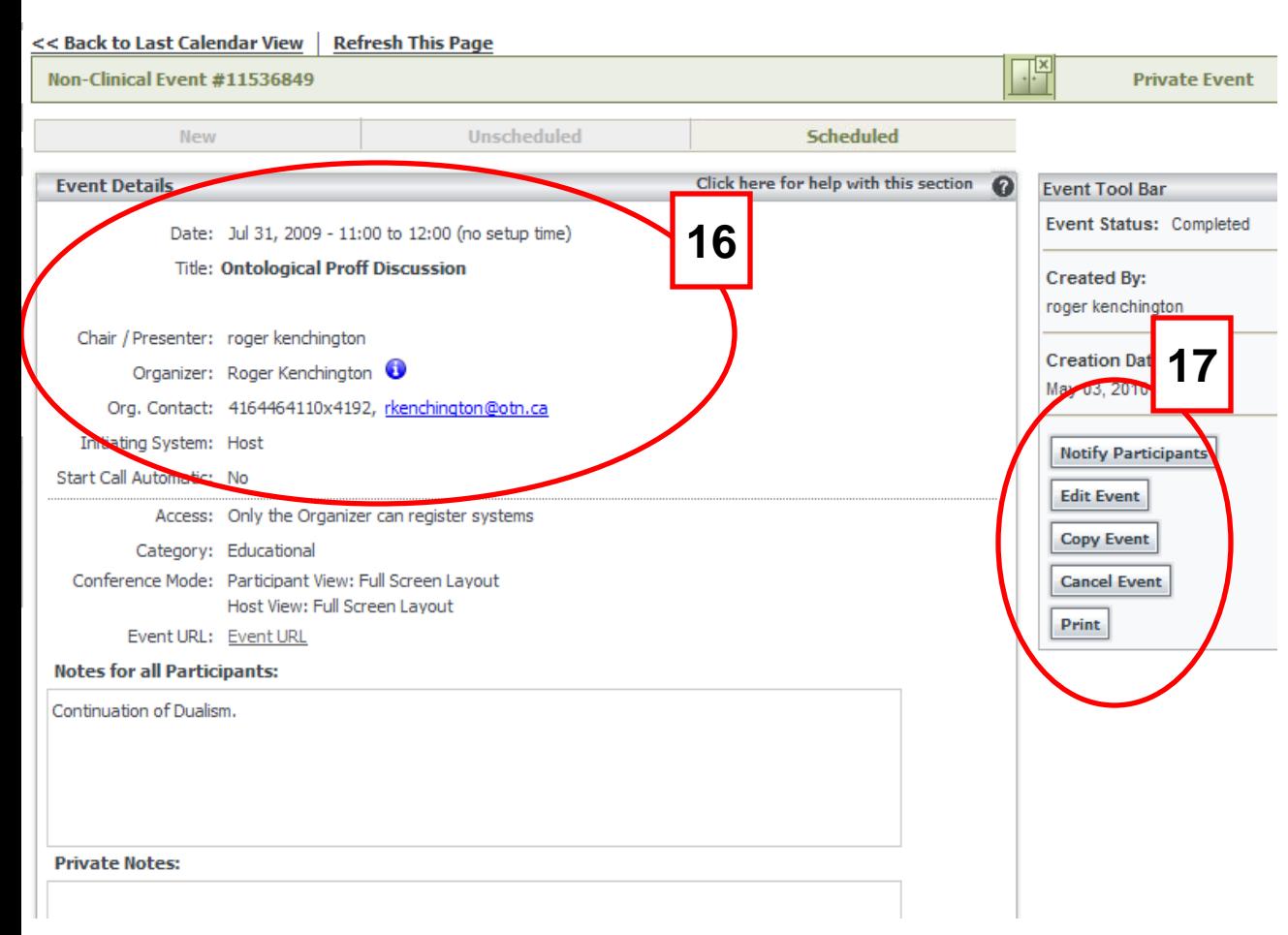

**[16]** The top portion of the screen will display all of the event details - such as the date, title, chairperson and organizers contact details

**[17]** Once a point-to-point event has been scheduled the following options appear. They include: Notify Participants, Edit Event, Copy Event and Cancel Event. Each of these functionalities will be explained in the upcoming pages.

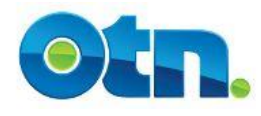

**19**

#### **Managing Events – Notify Participants**

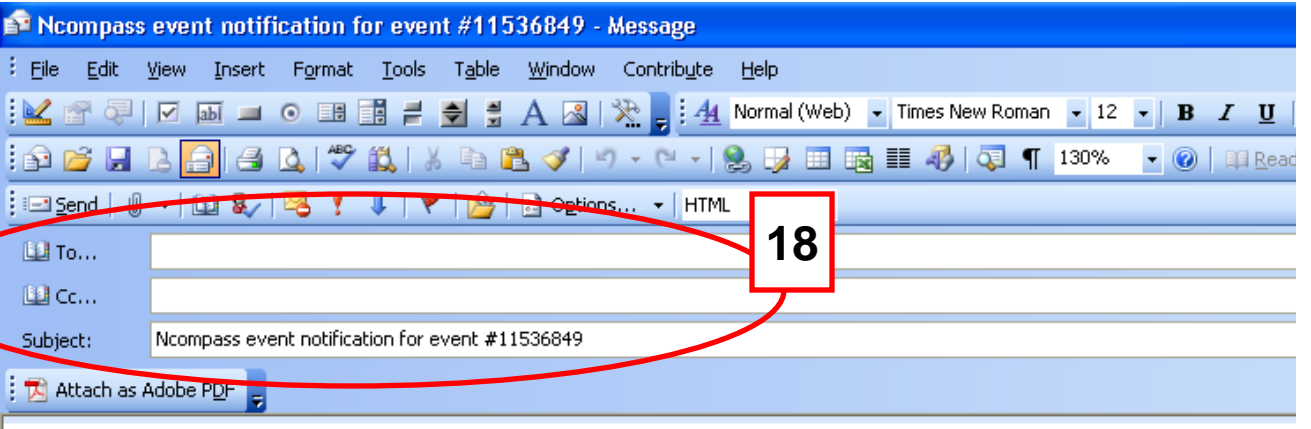

\*\*\*\*\*\*\*\*\* Event notification [11536849] \*\*\*\*\*\*\*\*\* DATE: Jul 31, 2009, 11:00 to 12:00

EVENT TITLE: Ontological Proff Discussion SHORT DESCRIPTION: NOTES FOR ALL PARTICIPANTS: Continuation of Dualism. PRESENTER: roger kenchington

ORGANIZER: Roger Kenchington Phone: 4164464110x4192 Fax: Email: rkenchington@otn.ca

HOST SYSTEM. Ontario Telemedicine Network (OTN) - Toronto, TOR OTN 0099 1 The end of the end of the end of the end of the end of the end of the end of the end of the end of the end of the end of the end of the end of the end of the end of the end of the end of the end of the end of the end of th

**[18]** To notify participants of the event, click on the Notify Participants button. This will launch MS Outlook or any other type of Email based application. You will notice that the "subject" line contains the event number. Add the participants email address in the "To" field

**[19]** Within the body of the email is a link that Ncompass Users can click to view the event in Ncompass.

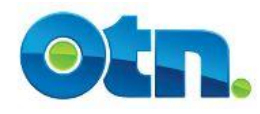

### **Managing Events – Editing Events**

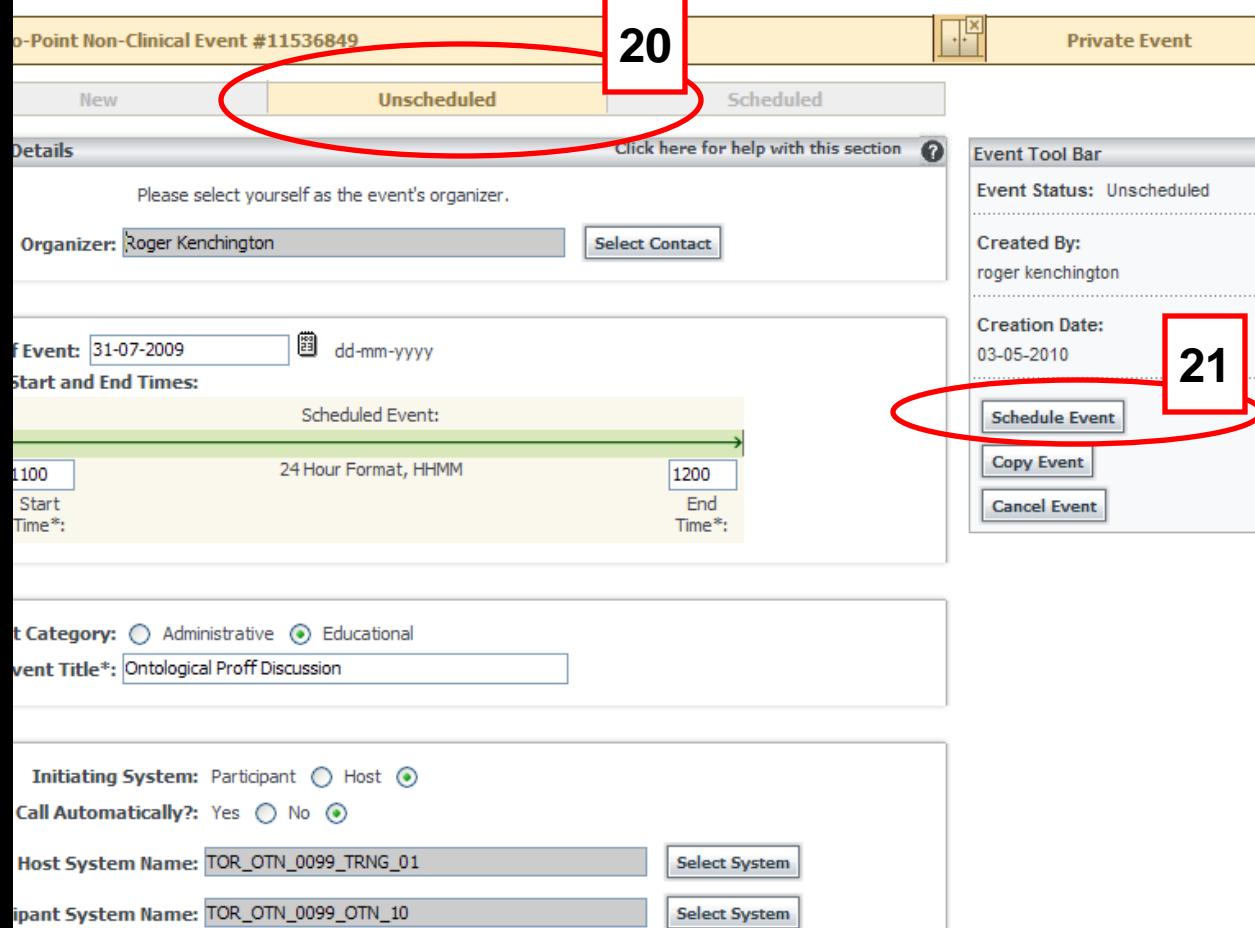

**[20]** Once you click the Edit Event button it is important to realize that the event has now moved to an unscheduled status.

**[21]** Make the necessary changes to the event. To finalize the event , click on the Schedule Event button. It is worth noting that if you do not click the Schedule Event button; your event will still be an unscheduled event.

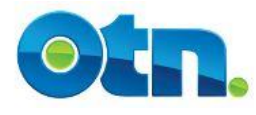

#### **Managing Events – Copying Events**

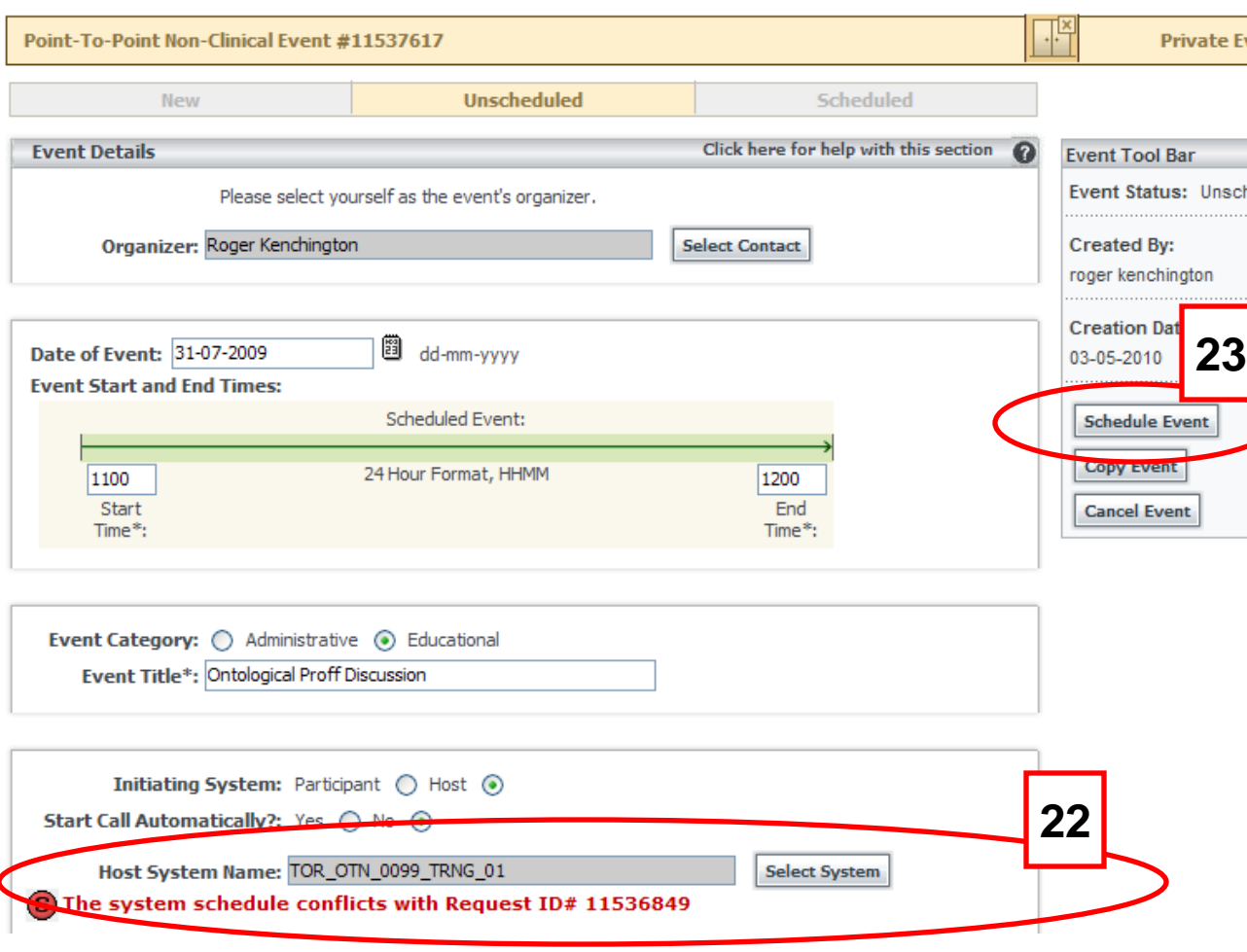

**[22]** When you click the EVE Copy Event button, you will notice that the event will now have conflicts, indicated by the red text below each of the systems names. If you click on the red text, the system calendar will appear displaying the conflict.

**[23]** Make the necessary changes to the event and click the Schedule Button. Please note that Ncompass will generate a new event number for your copied event.

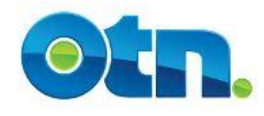

#### **Managing Events – Cancelling Events**

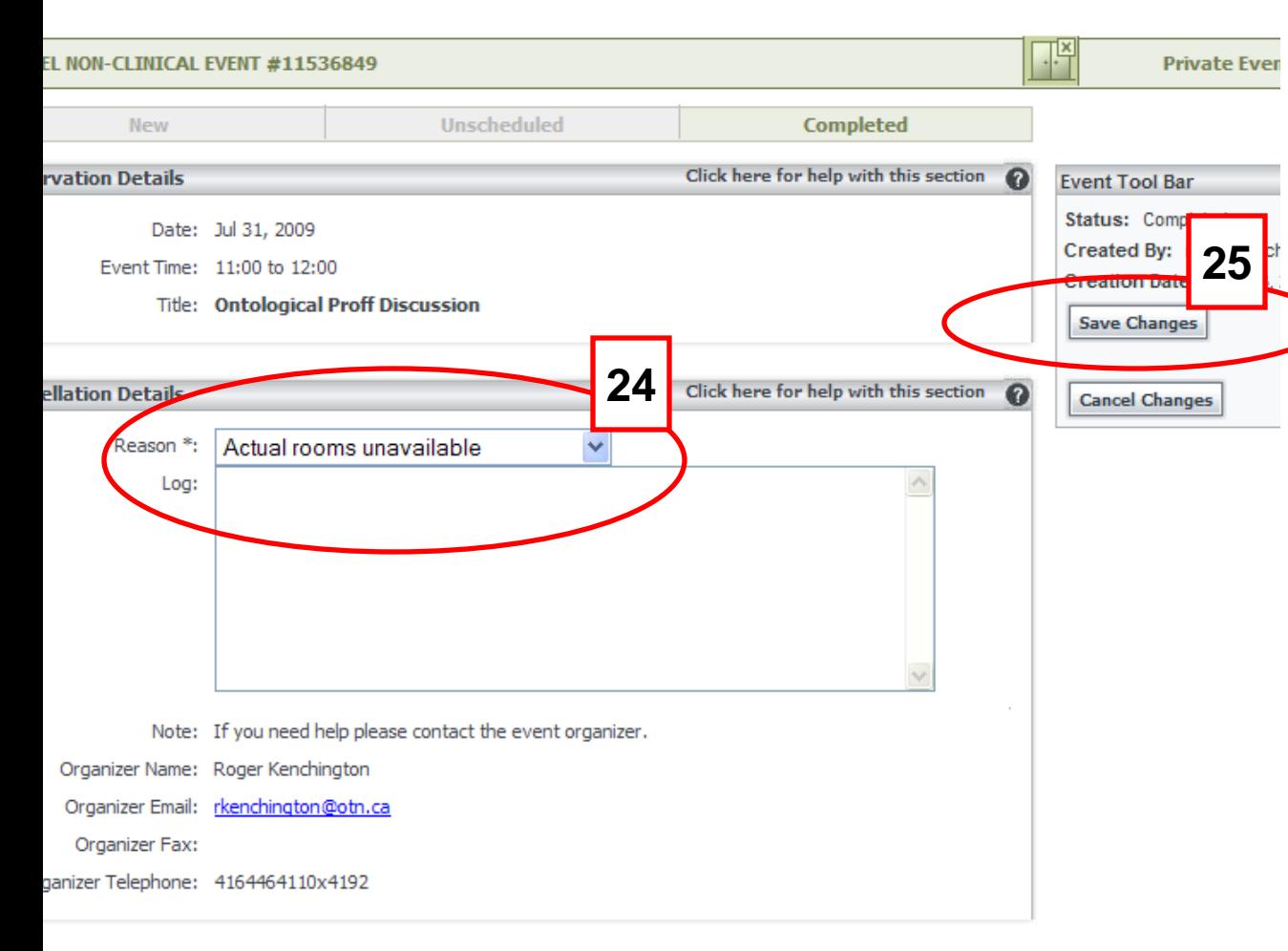

**[24]** Click on the Cancel Event button. This brings up a page where you can select the reason why you are cancelling the event.  $\overline{\mathbf{t}}$  ind the most suitable reason for cancellation from the dropdown menu. You can write additional comments in the Log field.

**[25]** Now click on the Save Changes button and confirm that the status has been changed to a cancelled status. Remember that it is important to cancel events to avoid security breaches.

#### **Slide 4 Slide 15**

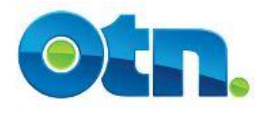

### **Finding Events**

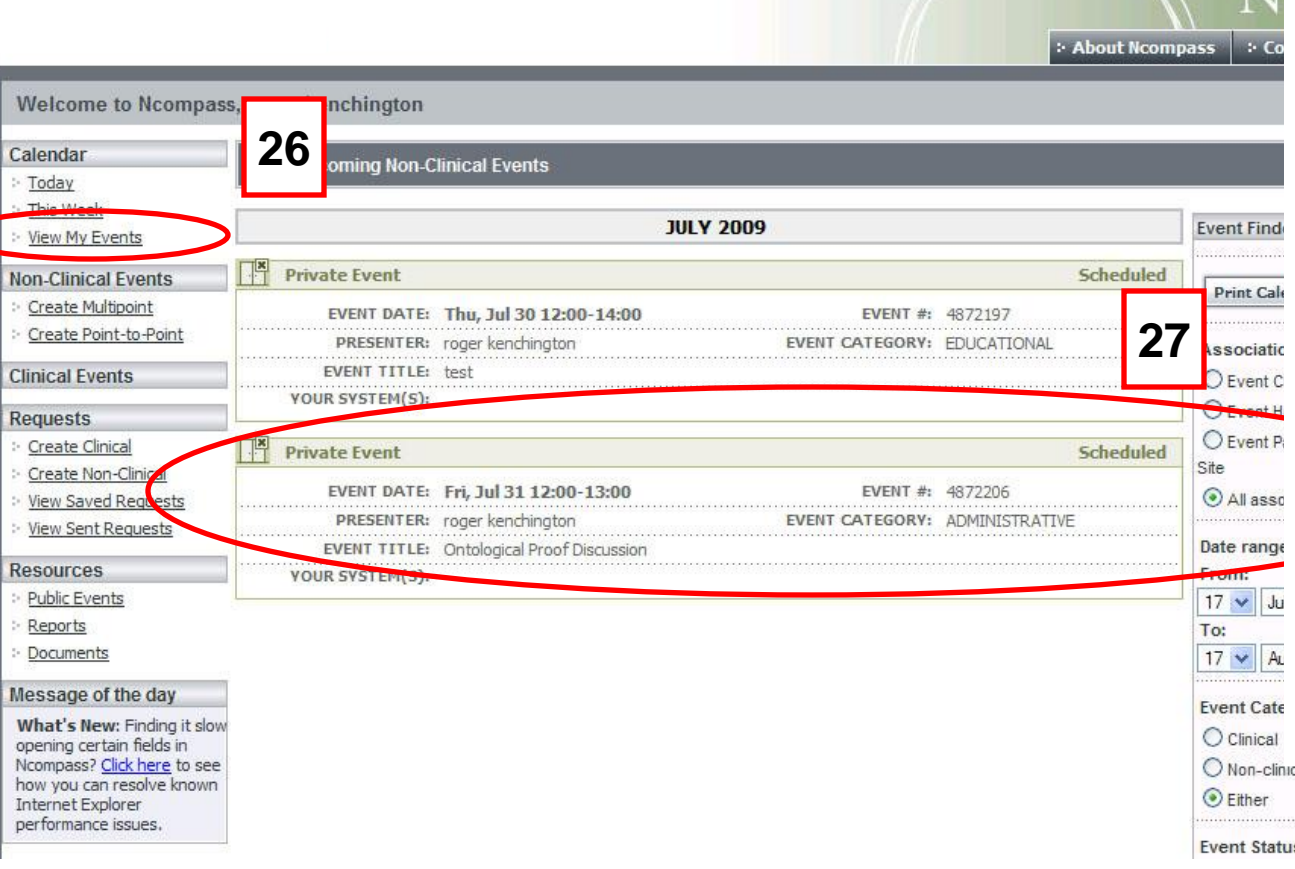

**[26]** Click on the View My Events link, that is under the Calendar heading. This will list all events in which one of your associated systems has been registered.

**[27]** To open the details page, hover your mouse over the event and click the event.

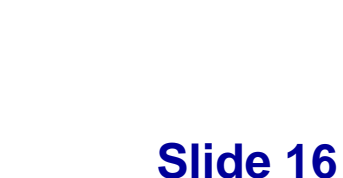

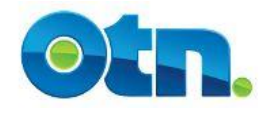

#### **Portal Calling**

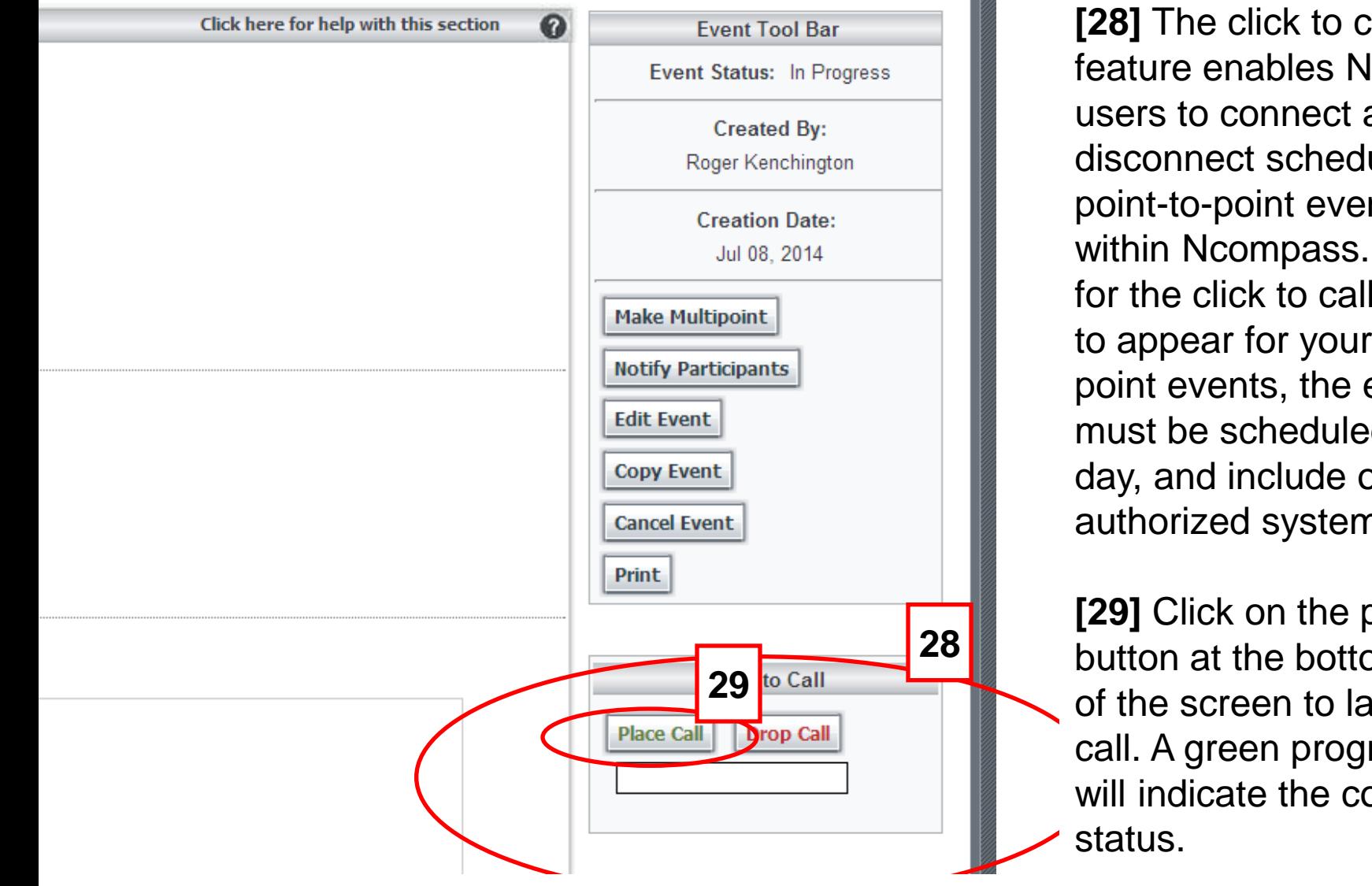

**\* This feature is not available for Off-Net IP Gateway systems** 

**[28]** The click to call feature enables Ncompass users to connect and disconnect scheduled point-to-point events from within Ncompass. In order for the click to call feature to appear for your point-topoint events, the event must be scheduled that day, and include only authorized systems \*

**[29]** Click on the place call button at the bottom right of the screen to launch the call. A green progress bar will indicate the connection

#### **Slide 4**

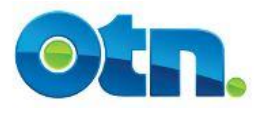

## **Ncompass Terminology**

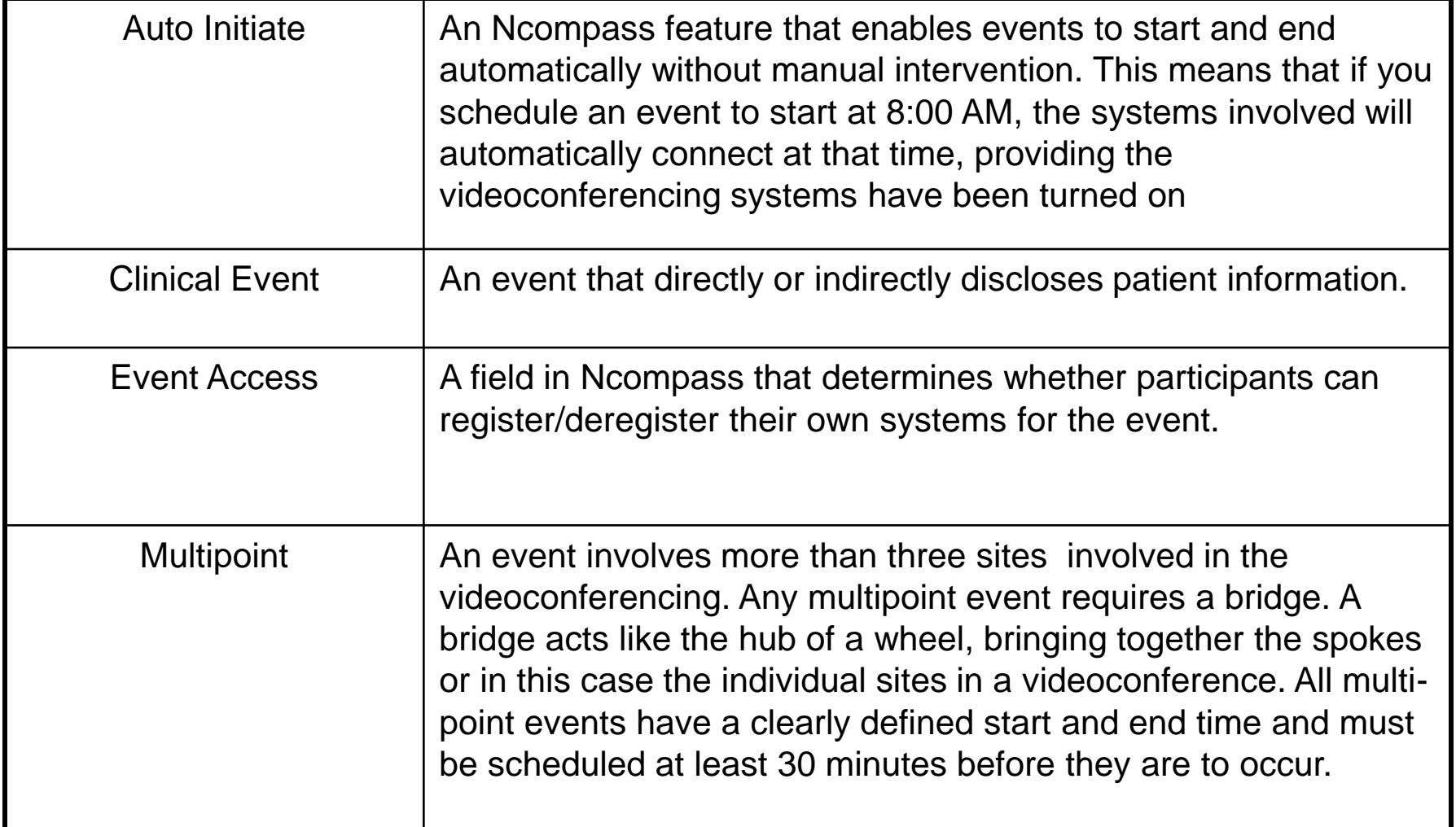

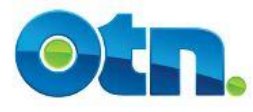

## **Ncompass Terminology**

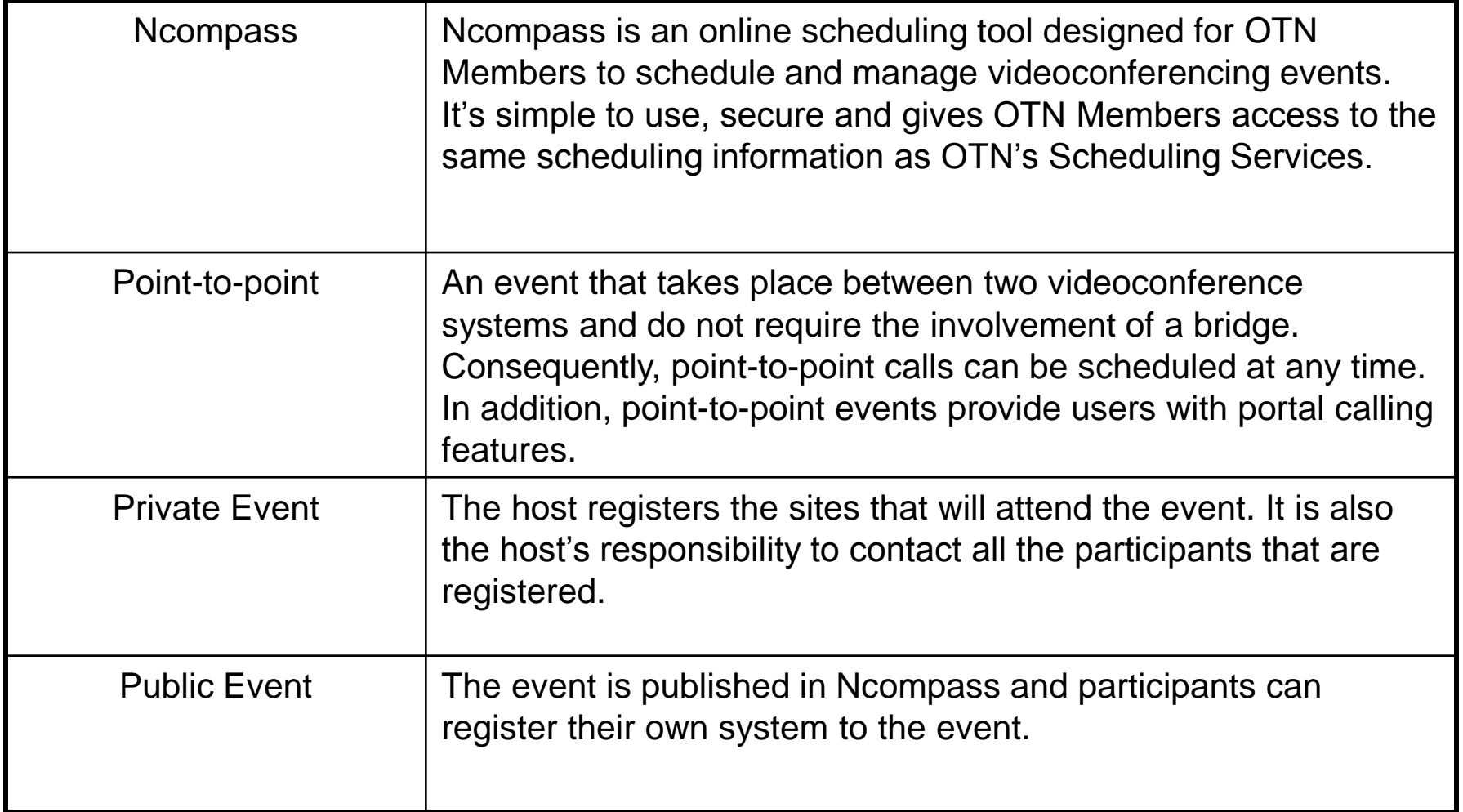